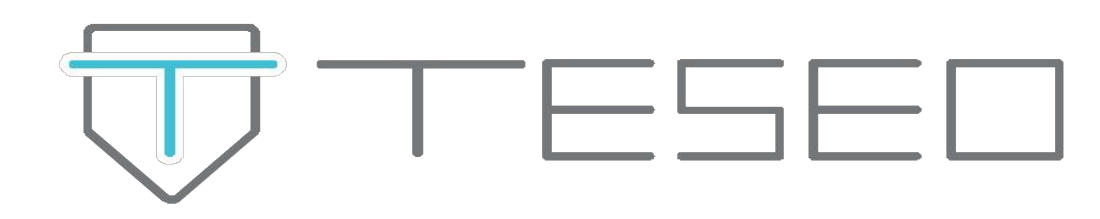

## **ISTRUZIONI OPERATIVE**

**WHISTLEBLOWING SEGNALAZIONI TESEO ERM**

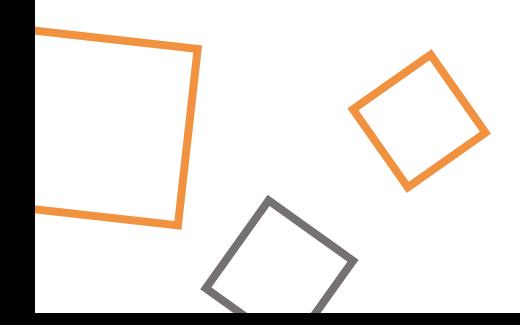

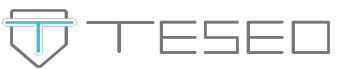

Il soggetto che abbia individuato una violazione rientrante nel perimetro della normativa Whistleblowing dovrà semplicemente cliccare sul link condiviso dall'azienda.

Non è richiesto alcun accesso tramite credenziali, sarà sufficiente cliccare sul tasto "**Invia una segnalazione**"

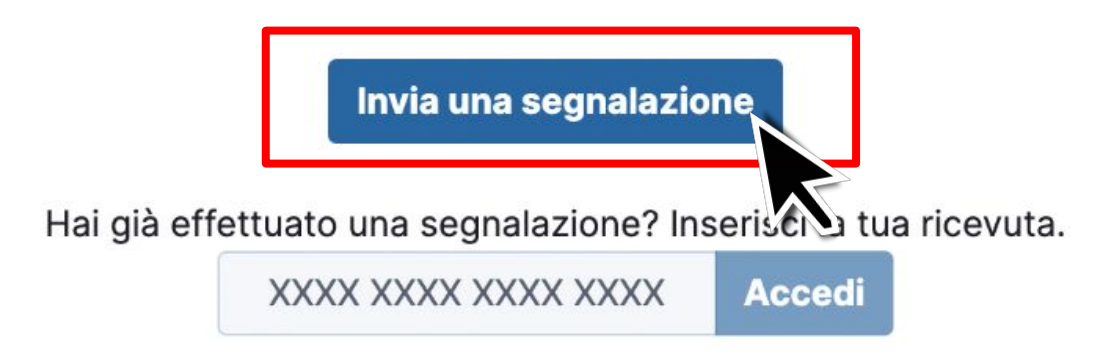

Il campo sottostante **"Hai già effettuato una segnalazione?"** consente di visualizzare lo stato di una segnalazione precedentemente effettuata per monitorarne l'andamento e le eventuali risposte del gestore, semplicemente inserendo il codice numerico rilasciato dalla piattaforma.

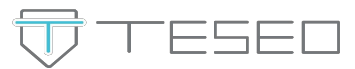

La piattaforma consente di selezionare, se la Società lo ha previsto, a quale azienda/dipartimento/area fa riferimento la segnalazione. Sarà sufficiente cliccarvi sopra con il cursore.

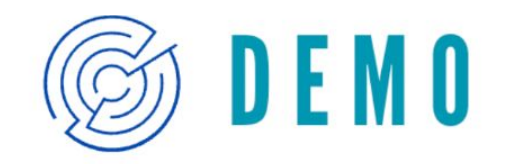

## **Demo Teseo Whistleblowing**

Scegli un canale di segnalazione:

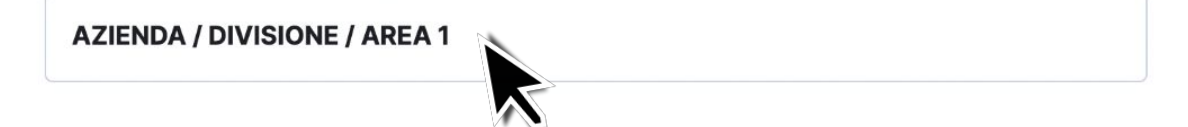

**AZIENDA / DIVISIONE / AREA 2** 

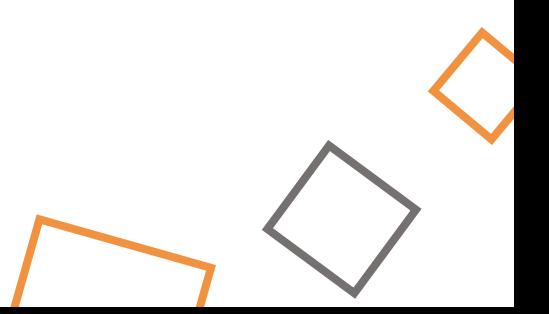

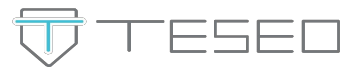

La prima azione richiesta dalla piattaforma, nella sezione **"Selezione del Ricevente"** è quella di (eventualmente) escludere quei soggetti ai quali non si intende far pervenire la segnalazione.

La segnalazione potrebbe infatti riguardare le azioni proprio di uno dei componenti del comitato di gestione.

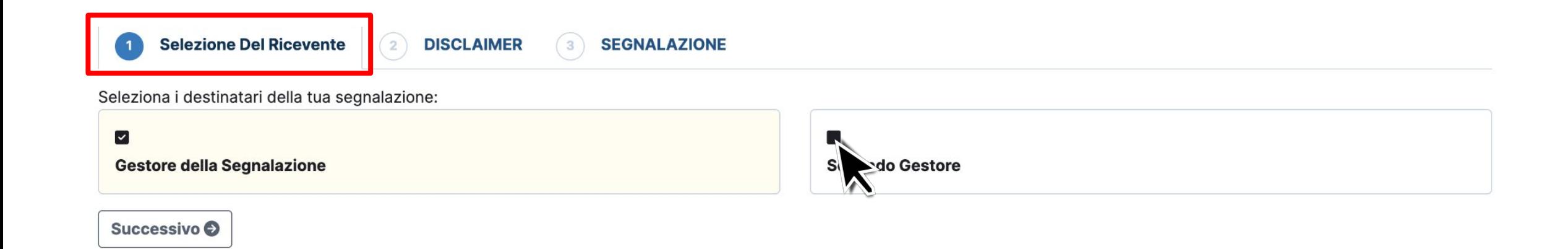

Per escludere (o ri-comprendere) uno o più di questi soggetti basterà spuntare la casella posta sopra al nome.

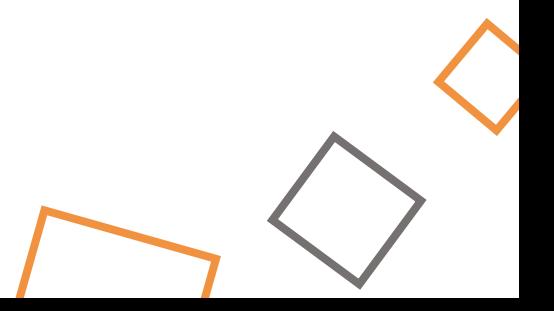

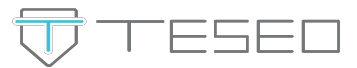

Alla sezione "Disclaimer" la piattaforma mostrerà una breve informativa privacy.

Per proseguire con la segnalazione cliccare su "Conferma" e poi sul tasto "Successivo"

**AZIENDA / DIVISIONE / AREA 1 DISCLAIMER Selezione Del Ricevente**  $\overline{2}$ 

**SEGNALAZIONE** 

## Disclaimer\*

Segnalazione delle violazioni di disposizioni normative nazionali o dell'Unione europea che ledono l'interesse pubblico o l'integrità dell'amministrazione pubblica o dell'ente privato ai sensi dell'Art. 2, comma 1, lett. a) del D.Lgs. 10 marzo 2023 n. 24, di attuazione della direttiva (UE) 2019/1937 MOULLA ME CHOULD MUL MACE POLOVINALE VONC

10 marzo 2023 n. 24.

È possibile effettuare segnalazioni in forma anonima. Alla conclusione del processo di segnalazione, sarà assegnato un codice ticket esclusivamente al segnalante, che gli permetterà di accedere alla segnalazione, visionare le eventuali risposte fornite e dialogare con il personale preposto. Inoltre, sarà possibile allegare ulteriori documenti. Si consiglia vivamente di memorizzare il codice in un luogo sicuro.

Nel testo della segnalazione è possibile inserire la richiesta di incontrare di persona il soggetto o i soggetti incaricati di trattare la segnalazione per esporre oralmente i fatti.

Al segnalante si applicano le misure di protezione previste dall'art. 16 e le limitazioni di responsabilità di cui all'art. 20 del D.Lgs. 10 marzo 2023 n. 24. Come previsto dall'art. 16, co. 3 del medesimo decreto, sono invece fonte di responsabilità disciplinare nelle sedi competenti eventuali forme di abuso del presente sistema di segnalazione, quali segnalazioni manifestamente opportunistiche e/o effettuate al solo scopo di danneggiare il denunciato o altri soggetti, e ogni altra ipotesi di utilizzo improprio, commesso con dolo o colpa grave, del presente istituto.

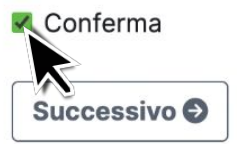

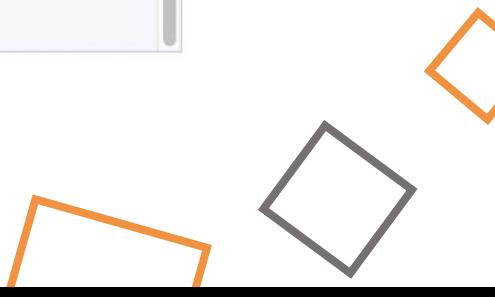

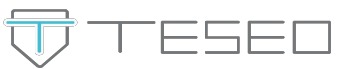

La sezione **"Segnalazione"** è dedicata al vero e proprio form compilabile nel quale inserire gli estremi della violazione individuata. Il form prevede campi da compilare obbligatoriamente, contrassegnati con un asterisco (∗), e campi facoltativi. È richiesto obbligatoriamente l'inserimento di un breve **titolo** che sintetizzi la problematica individuata, il suo inquadramento all'interno di una **tipologia di problema**, individuabile attraverso un menù a tendina, e di esprimere la propria volontà a fornire o meno il **consenso** a rilasciare i propri dati identificativi.

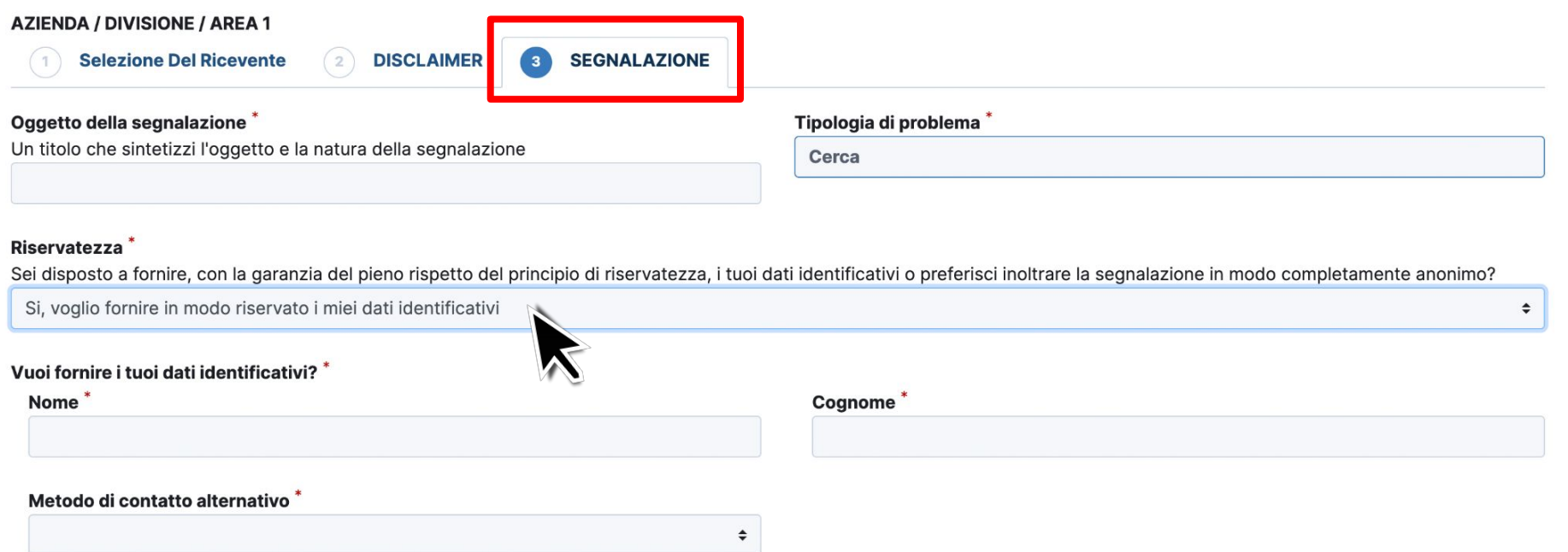

Se il consenso viene fornito, la piattaforma richiederà nome, cognome e se si desidera indicare un metodo di contatto alternativo per monitorare l'andamento della segnalazione (oltre alla piattaforma stessa).

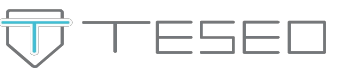

I campi seguenti, che riguardano l'identità del segnalante e alcune specifiche informazioni inerenti la violazione individuata, non sono obbligatori. È data anche la possibilità di **allegare** documenti, immagini e altre tipologie di file.

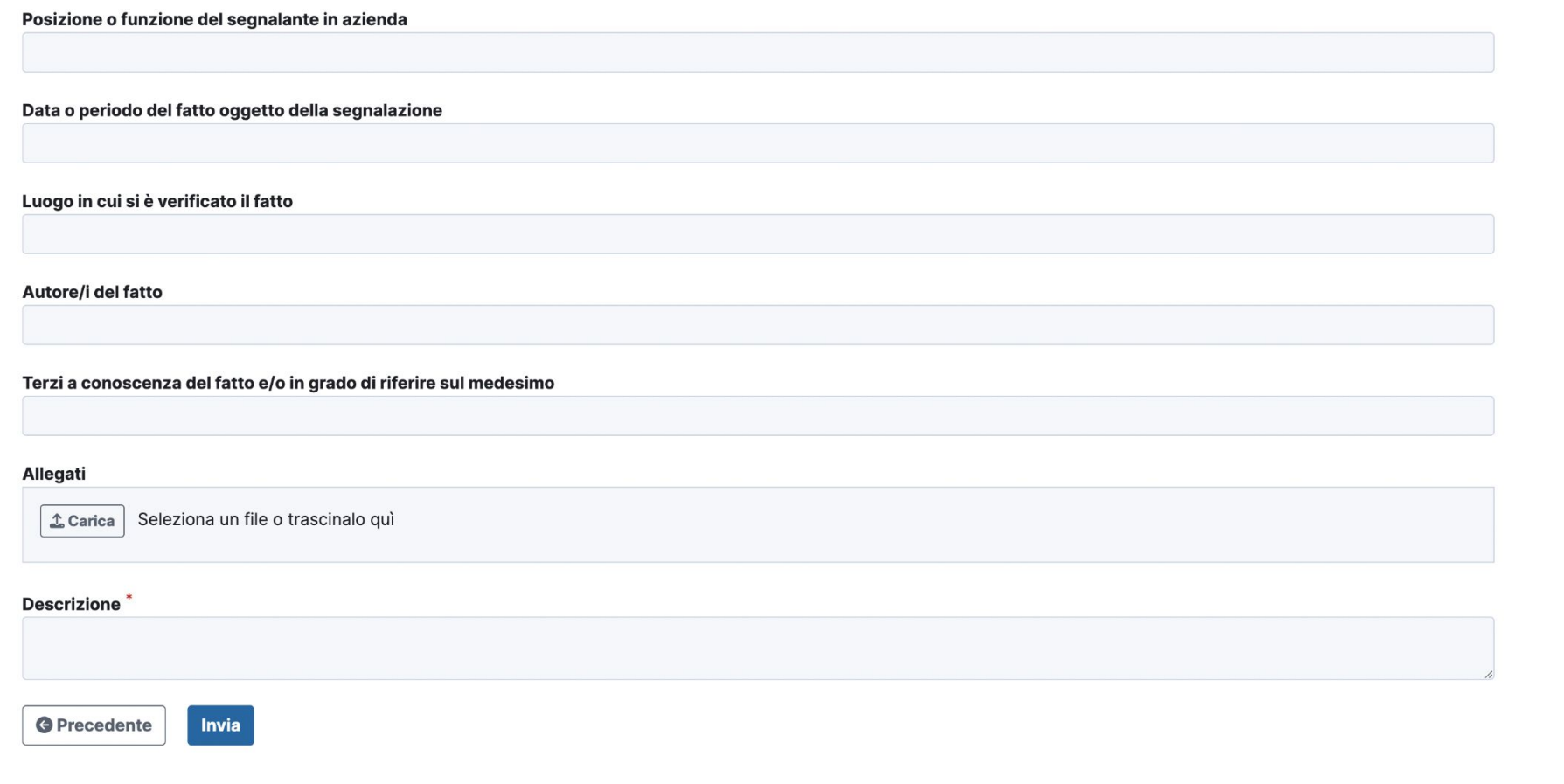

Un ultimo campo obbligatorio richiede di fornire una breve **descrizione** della violazione individuata.

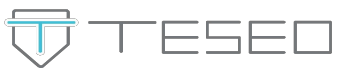

Dopo aver premuto "Invia" la segnalazione è stata inoltrata al gestore. La piattaforma a questo punto rilascerà il **codice numerico** che il segnalante dovrà annotarsi, conservare e non divulgare a terzi. Sarà l'unico modo attraverso cui potrà **ri-accedere a questa segnalazione** per monitorarne l'andamento e le risposte del gestore, a meno che non si sia indicato un metodo alternativo di contatto.

Grazie. La tua segnalazione è andata a buon fine. Cercheremo di risponderti quanto prima.

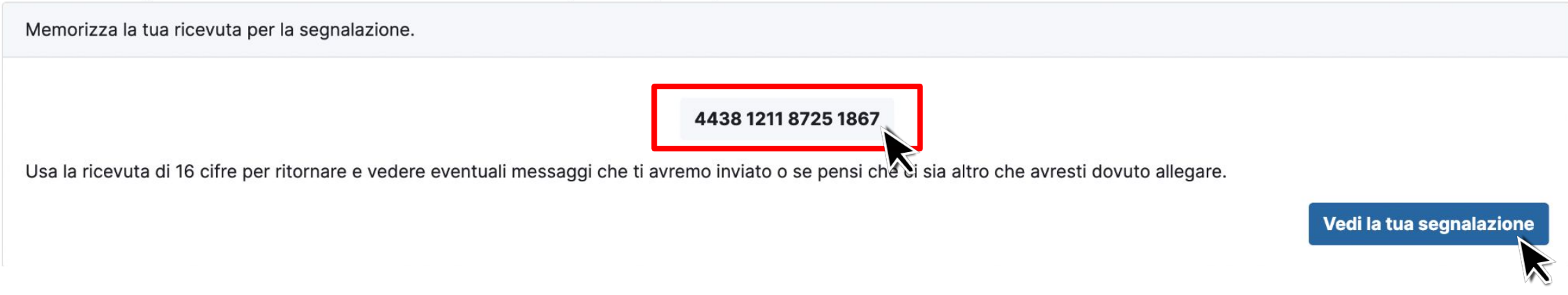

Il pulsante **"Vedi la tua segnalazione"** consente di visualizzare immediatamente lo stato della segnalazione per controllarne gli estremi.

![](_page_7_Picture_5.jpeg)

![](_page_8_Picture_0.jpeg)

Per accedere successivamente e monitorare lo stato della segnalazione, inserire il codice numerico nella schermata iniziale e premere **"Accedi".**

![](_page_8_Picture_2.jpeg)

![](_page_8_Picture_3.jpeg)

![](_page_9_Picture_0.jpeg)

Ogni volta che si ri-accede alla propria segnalazione è possibile allegare nuovo materiale e inviare messaggi di testo in risposta tramite la sezione **"Commenti".**

![](_page_9_Picture_15.jpeg)

![](_page_10_Picture_0.jpeg)

![](_page_10_Picture_1.jpeg)